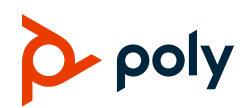

# **Quick Tips for Poly Trio 8500 and 8800 Systems**

3725-20759-004A | September 2019

This Quick Tips applies to the Poly Trio 8500 and 8800 systems configured for SIP environments.

View the *Poly Trio Solution User Guide* on Polycom Voice Support for more information on available features.

# **Enter Data**

**»** Tap a text field or tap **Keyboard**.

# **Place Calls**

Place a call using Contacts, Recent Calls, or to a Favorite.

### **To place a call:**

- **»** Do one of the following from the Home screen:
- Tap **Place a Call**, enter the phone number, and tap **U.** Dial.
- $\triangleright$  Tap a Favorite.
- Tap **Contacts**, select a directory, select a contact, and tap **Let Dial.**
- Tap **Recent Calls** and select a contact. The contact is dialed automatically.

### **Answer calls**

**»** Tap **Answer**.

### **End Calls**

### **To end an active call:**

**»** Tap **Hang Up**.

**To end a call on hold:**

**»** Tap  $(H)$  Resume >  $\bigodot$  Hang Up.

# **Hold and Resume Calls**

Place an active audio or video call on hold and resume the call when you are ready.

**To hold a call:**

**»** Tap **Hold**.

**To resume a call:**

**»** Tap  $(\text{II})$  Resume.

# **Join a Scheduled Meeting**

A meeting notification displays on the phone five minutes before a meeting starts. You can join a scheduled meeting from the Calendar or the meeting reminder.

### **To join a meeting from the Calendar:**

**»** Tap **Calendar** and tap **Join** for your meeting.

### **To join a meeting from the meeting reminder:**

**»** When the meeting reminder displays, tap **Join**.

# **Initiate a Conference Call**

Initiate a conference call with up to four contacts.

### **To initiate a conference call:**

- **1** Call a contact.
- **2** Tap **Add** to enter your contact's number or select a contact from **Contacts** or **Recent Calls**.

It is also possible to join an active call or a call on hold into a conference call.

### **To join two calls into a conference call:**

**»** On the Calls screen, select two calls and tap **t** Merge Calls.

# **Manage Conference Calls**

When you initiate a conference call, you can mute all participants, mute individual participants, or remove a participant from the call.

### **To mute all conference participants:**

**»** Tap the conference name and tap **Mute All** to mute all participants.

### **To manage individual participants:**

- **»** Tap a participant, then do one of the following:
- > Tap **Mute** to mute the participant.
- **Fig. 3** Tap **A** Hang Up to remove the participant from the conference.

# **View Recent Calls**

**»** Tap **Recent Calls**.

### **View the Contact Directory**

You can view and add contacts to the Contact Directory.

#### **To view the Contact Directory:**

**»** Navigate to **Contacts > Contact Directory**.

#### **To add a contact to the Contact Directory:**

- **1** In the Contact Directory, tap  $+$ .
- **2** Enter the contact's information and tap **Save**.

### **Add a Favorite**

You can add contacts as favorite, and all favorites display on the Home screen.

#### **To add a favorite:**

- **1** Navigate to **Contacts > Contact Directory** and select a contact.
- **2** On the Details screen, tap  $\frac{1}{2}$ .

The Favorites icon changes to blue  $\bigstar$ , and the contact is added to the Home screen. Contacts added as Favorites display first in the Contact Directory.

### **Mute the Microphone**

**»** Tap **Mute** or tap the Mute keys on the system or microphone.

The Mute icon changes to red  $(*)$  and the Mute keys glow red.

# **Adjust the Volume**

**»** Tap the **+** volume up or **–** volume down buttons.

### **Connect a Bluetooth Device**

If Bluetooth is enabled, you can pair and connect your Bluetooth-capable phone or tablet with the conference phone.

#### **To connect a Bluetooth device:**

**»** On your device, navigate to Bluetooth and select on the Poly Trio in the list of available systems and devices.

### **Connect a Bluetooth Device using NFC**

If Bluetooth and NFC are enabled, you can connect your NFC-enabled Bluetooth phone or tablet with a Poly Trio 8800 system.

#### **To connect a Bluetooth device using NFC:**

- **1** Press the NFC sensor to the left of the Poly Trio 8800 screen. The phone prompts you to confirm pairing.
- **2** Tap and hold your device for two seconds above the NFC symbol on the system.
- **3** Confirm that your device is paired and connected to the Poly Trio 8800.

# **Place a Call over Bluetooth**

If your mobile phone is connected to the

Poly Trio system using Bluetooth or NFC, you can place a call on your mobile phone and use the system as the speakerphone for the call.

### **To place a call over Bluetooth:**

- **1** On your mobile phone, place a call to a contact.
- **2** On the call screen, select the Poly Trio 8800 as your audio source.

# **Show Content**

When a Poly Trio Visual+ is connected to a monitor and paired with a Poly Trio 8800 system, you can show content locally. You can download the Polycom Content App from

https://www.polycom.com/contentcollaboration/content-sharing/content-app.html.

#### **To show content using RealPresence Desktop or RealPresence Mobile:**

- **1** Open the desktop or mobile application.
- **2** Navigate to **S** Settings > SmartPairing.
- **3** Click or tap the check boxes for **Enable SmartPairing** and **Auto Detection** and click **OK** or **Done**.
- **4** Select and select **Share Content**.
- **5** Select your system's name or IP address and select **Pair**.

If your system is not listed, enter your system's IP address and select **Pair**.

In **RealPresence Mobile**, tap **Manual Pairing,** enter your system's IP address and tap **Go**.

**6** Choose a monitor or application to share.

In **RealPresence Desktop**, the content is displayed automatically.

**7** In **RealPresence Mobile**, tap to show content.

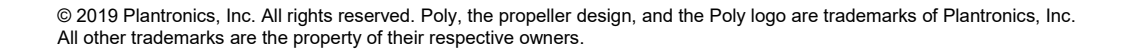